Шановні користувачі ТБ реєстру,

Інформуємо вас про те, що з **19 годин, 24 квітня 2013 року** доступ до ТБ реєстру буде змінено.

Для подальшого доступу до eTB-Manager необхідно виконати наступні дії:

1. Скопіюйте дані компакт-диску з програмним забезпеченням «Cryptoserver» на диск C:\ комп'ютера, що має підключення до мережі Інтернет.

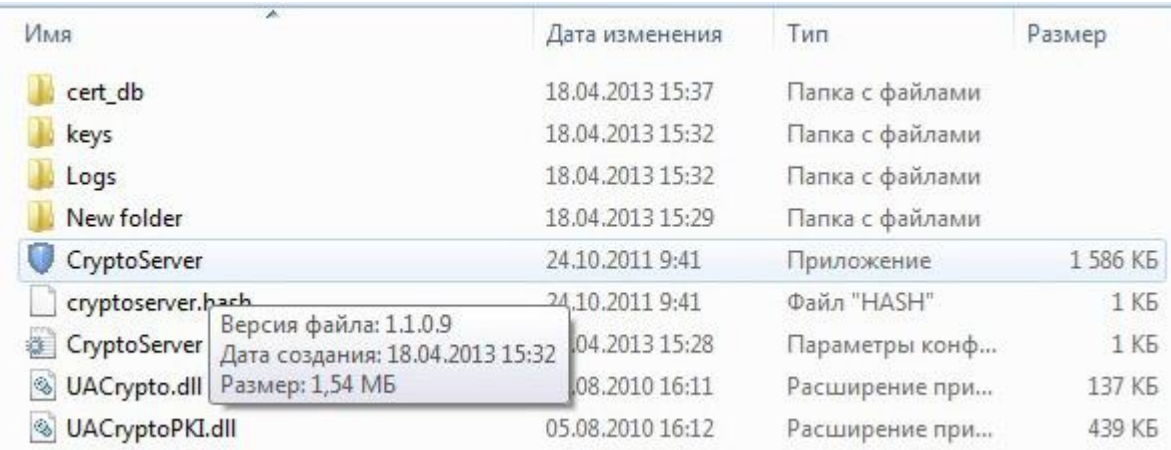

## 2. Запустіть на виконання файл Cryptoserver.exe,

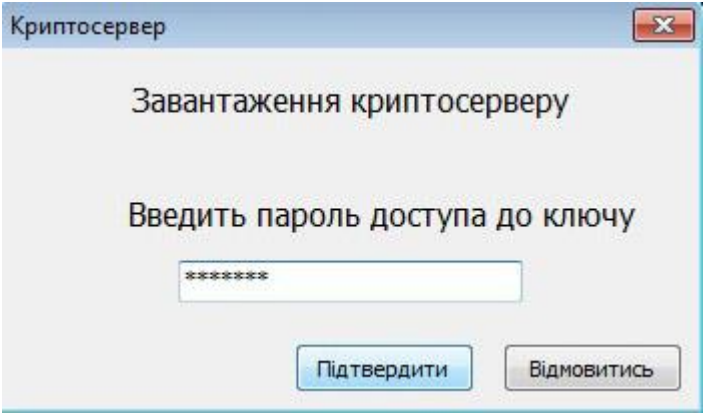

введіть пароль доступу до ключа.

(Пароль та інформація прокористувача містяться у текстовому файлі підпайки keys).

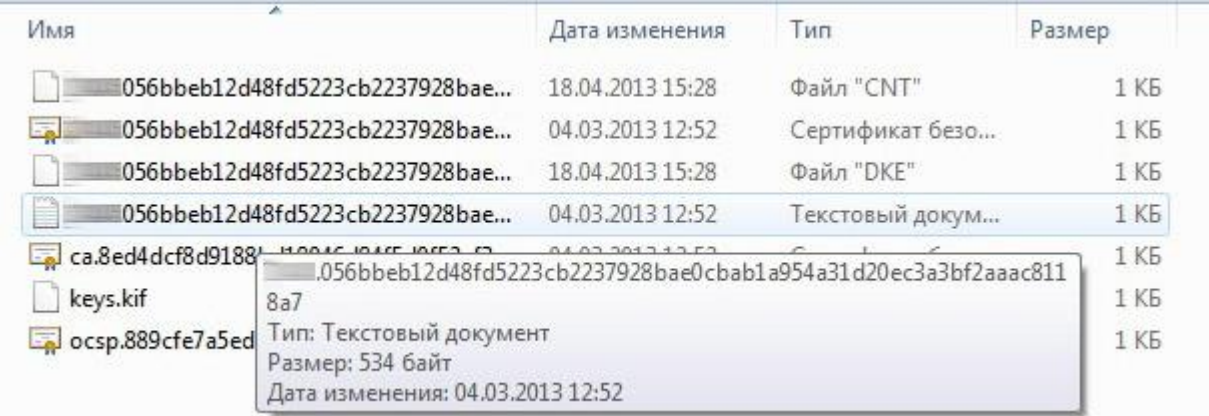

Після введення паролю натисніть «підтвердити». Якщо пароль вірний, відкриється вікно програми «Криптосервер»

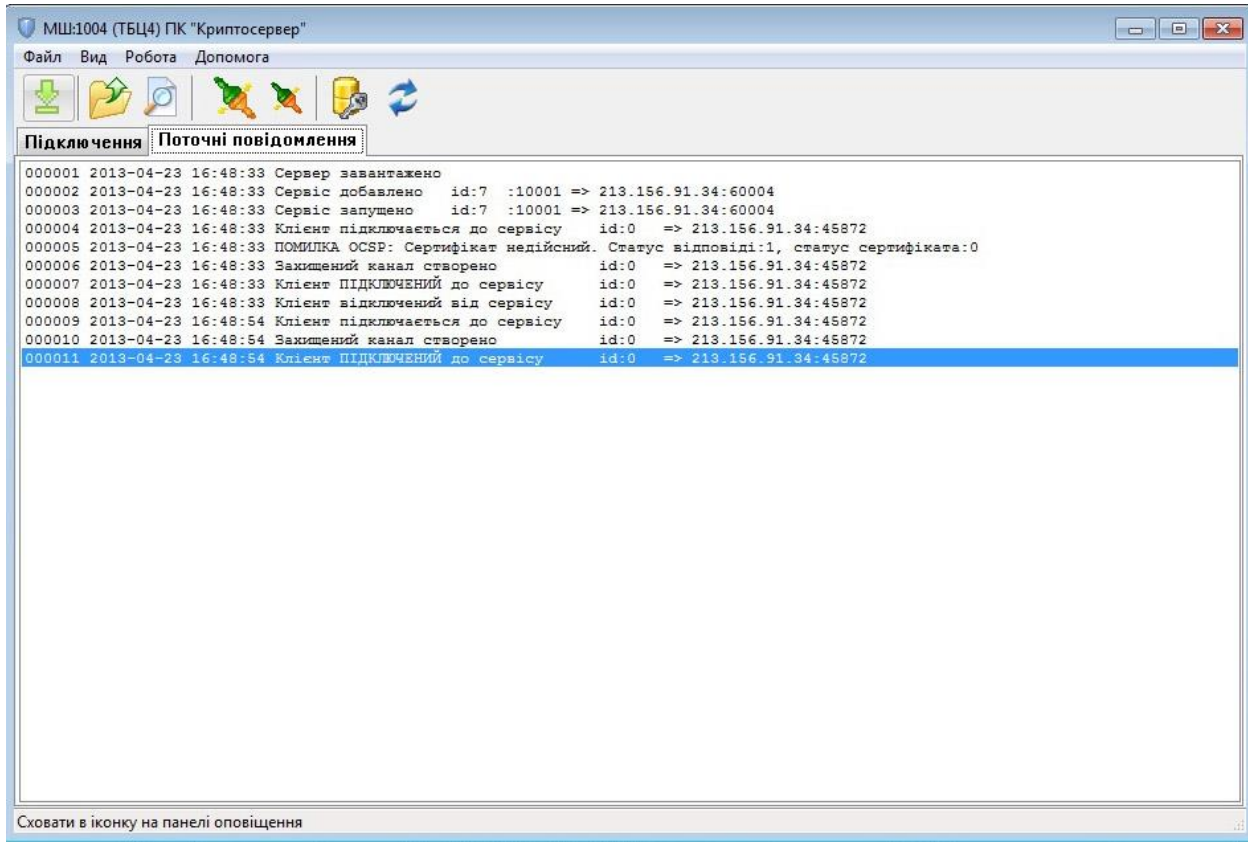

3. У веб-браузері (рекомендується FireFox) встановіть з'єднання з Інтернетом через Proxy-сервер localhost, порт 10001. Для цього виконайте наступні кроки:

3.1. Запустіть FireFox та зробіть його переглядачем за замовчанням.

3.2. Натисніть у лівому верхньому кутку помаранчеву кнопку з написом FireFox, відкриється меню в якому, з правої сторони, буде пункт Опції, відкриется ще меню з пунктом Опції, його треба натиснути.

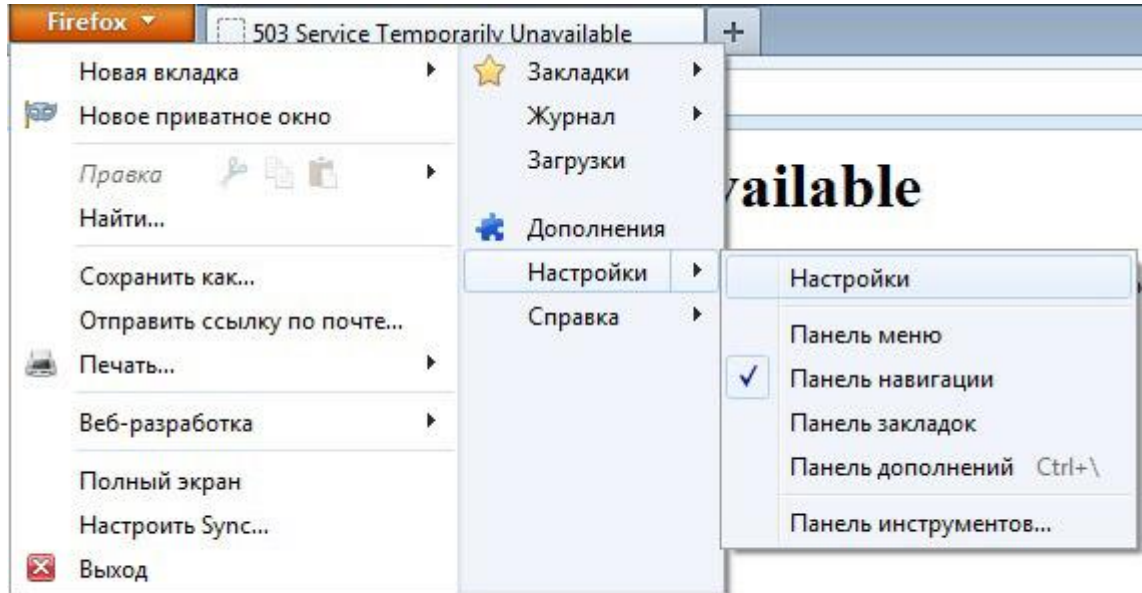

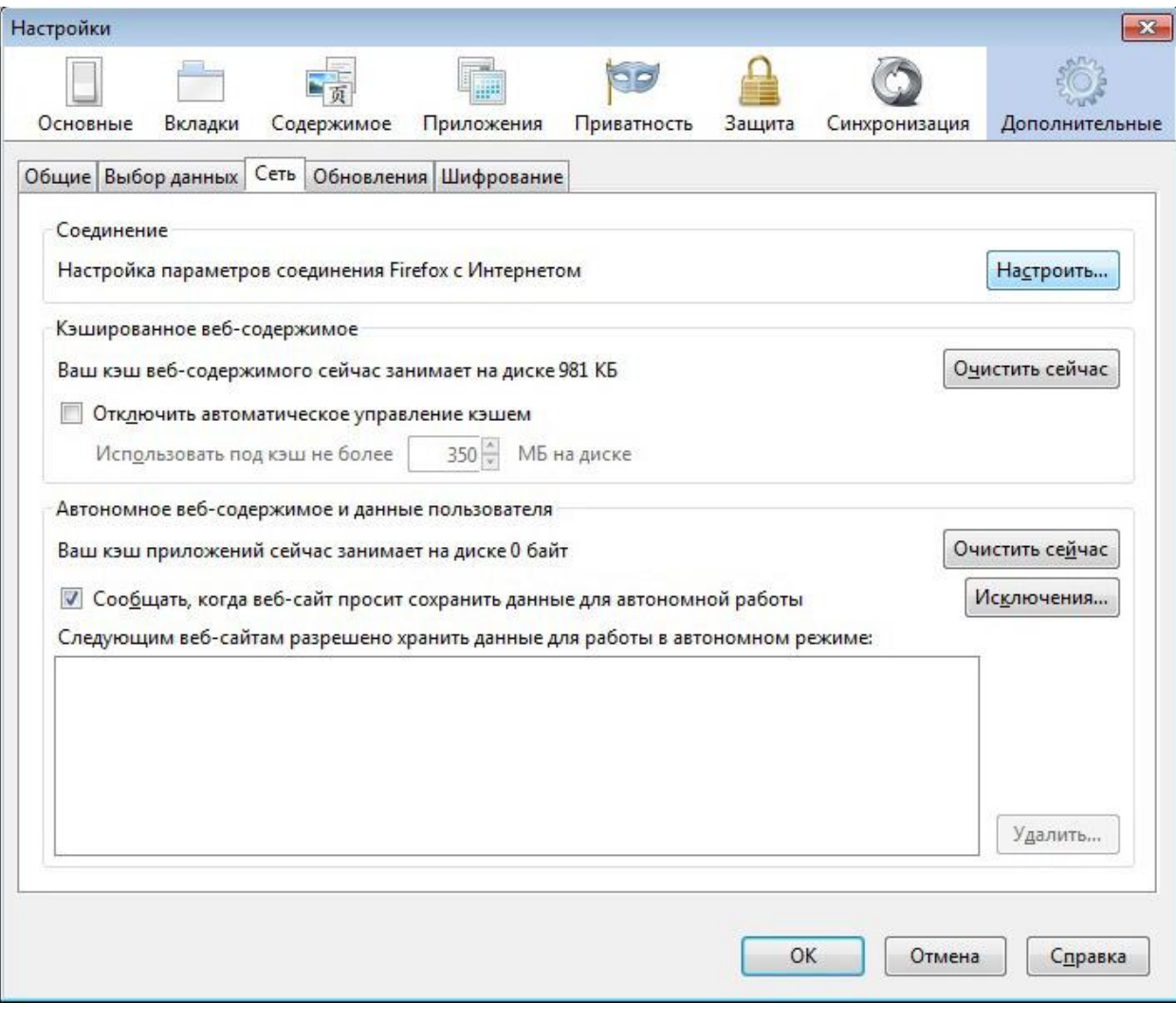

3.4. В Секції «З'єднання» натискаємо кнопку «Налаштування»

3.5. У новому вікні обираємо «ручне налаштування Proxy» та у полі HTTP Proxy прописуємо: localhost та у полі порт: 10001

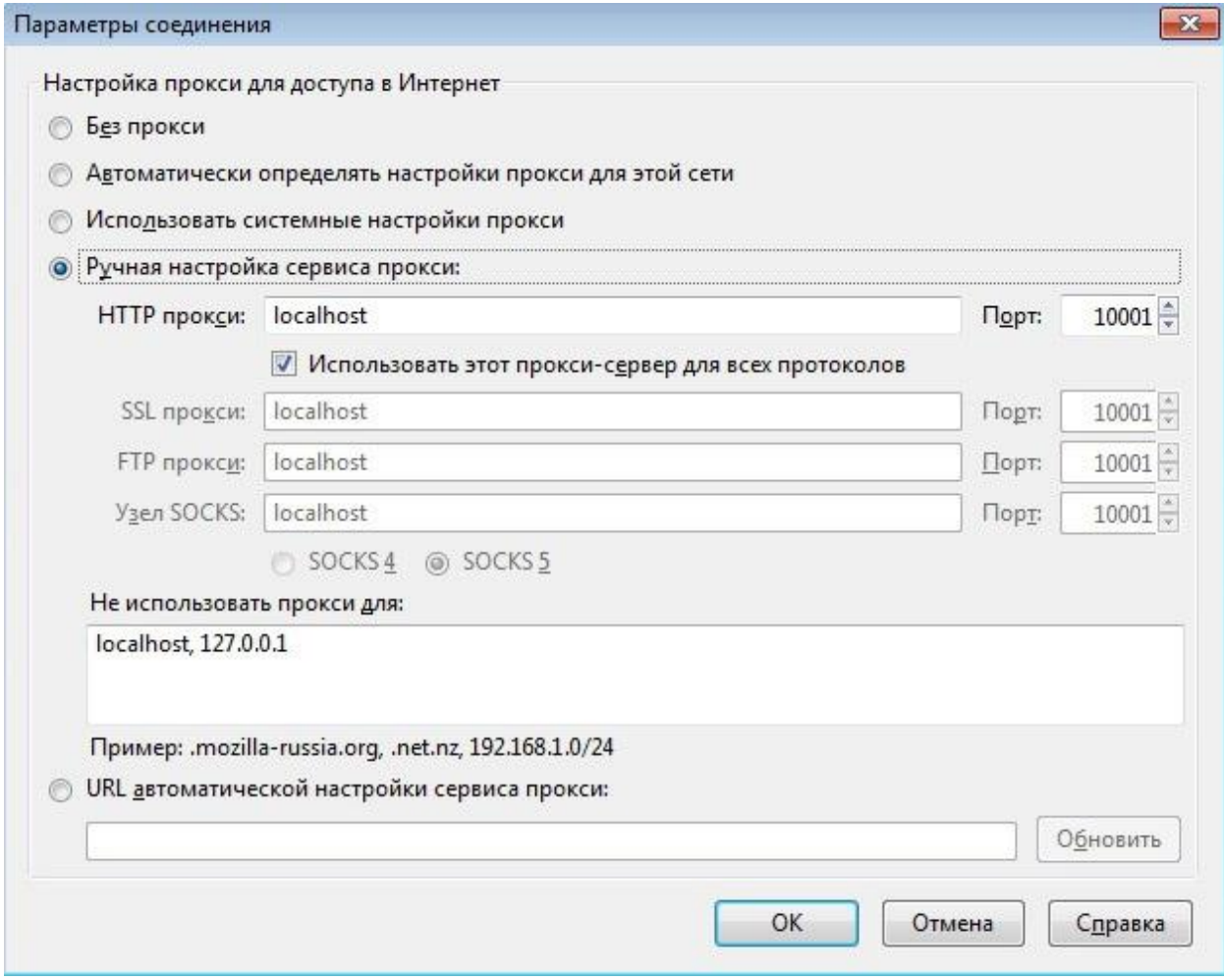

3.6. Після виконаних дій натискаємо у всіх вікнах OK

4. Наберіть адресу сервера e-TBManager в адресному рядку браузера (на момент написання документа 213.156.91.34)

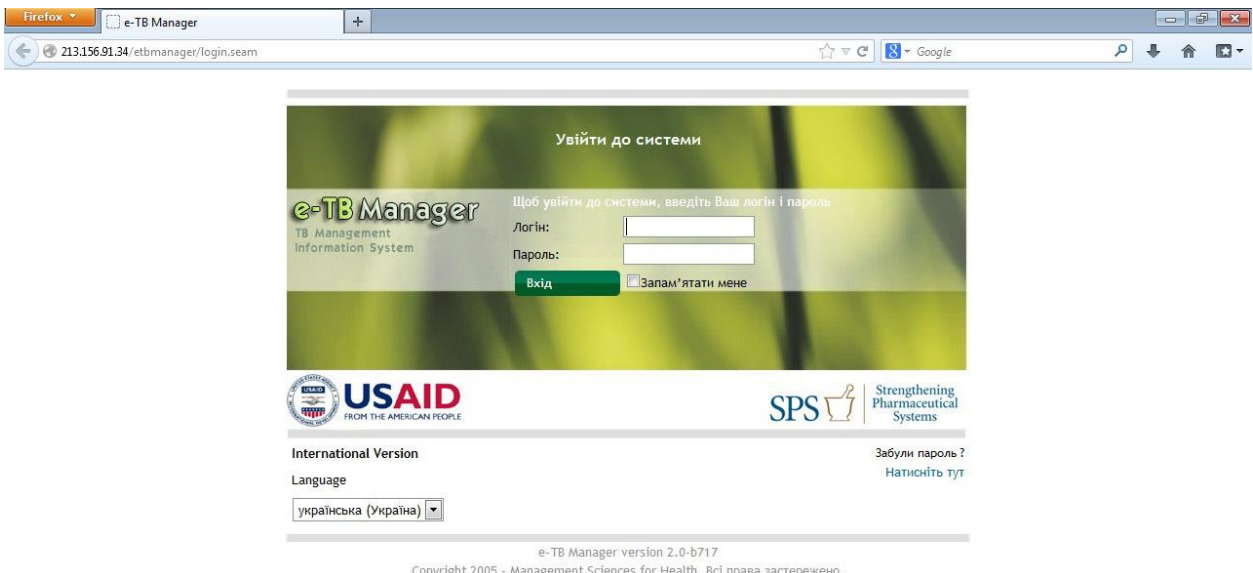

Якщо у вас виникають додаткові питання щодо налаштувань чи роботи реєстру, прохання звертатися по телефонам та адресам електронної пошти, що наведені нижче:

- 1. Денис Шалаєв тел. [099-5434391,](tel:050-2394611) E-mail: [admin@tbc.gov.ua](mailto:admin@tbc.gov.ua)
- 2. Олександр Ковальов тел. [050-3863871,](tel:050-3863871) e-mail: [akovalev@msh.org](mailto:akovalev@msh.org)
- 3. Дмитро Москалик тел. [067-3206161,](tel:067-3206161) e-mail: [dmoskalyk@msh.org](mailto:dmoskalyk@msh.org)